# Programming Assignment #0

Due: 2/12/23 @ 11:59pm

Assignment Link: <a href="https://classroom.github.com/a/oMEUAL60">https://classroom.github.com/a/oMEUAL60</a>

## **Objectives**

- 1. Setup your GitHub account (if necessary)
- 2. Setup IntelliJ to work with Scala and your GitHub account
- 3. Confirm you can execute lab code
- 4. Confirm that Autolab is working for you
- 5. Confirm that you are able to submit assignments via Git

### **Useful Links**

- 1. Sign up for GitHub
- 2. Download, install, and configure IntelliJ for Scala
- 3. Setup GitHub authentication
- 4. Autolab
- 5. Git documentation

## Late Policy and Grading

Late submissions will not be accepted for this lab.

This lab is worth 0 point, but you must complete this assignment to get a passing grade.

Submissions close at 11:59pm on 2/12/23 and no late submissions will be accepted.

### Instructions

In this lab you will complete the following steps to ensure that your development environment is set up appropriately, and you have linked your GitHub and UBIT together in Autolab. Each step is described in more detail in the sections that follow.

- 1. Ensure that you have an existing GitHub account, or create a new one if you do not
- Ensure that you have an SSH public/private keypair and that it is registered with your GitHub account
- 3. Accept the PA0 assignment on GitHub Classroom by clicking the link above
- 4. Install Java, IntelliJ and the IntelliJ Scala plugin
- 5. Create an IntelliJ project from your PA0 repository
- 6. Edit Main.scala to contain your UBIT name and your GitHub username
- 7. Run your code
- 8. Commit your changes and push them to GitHub
- 9. Submit the file usernames.txt to the PAO submission in Autolab

#### 1 GitHub Account

If you do not have a GitHub account, sign up for one here

#### 2 GitHub Authentication

To make sure you can checkout, commit, and push to your GitHub repository for each lab, you must set up private key authentication on the machine you will be using for development. The best way to do this is to follow the instructions on GitHub <a href="here">here</a>. Note that there are different versions of the instructions for Mac, Windows, and Linux systems.

After generating new SSH keys, you will have two files, a public key (ends in .pub) and a private key (no file extension). You must take the contents of the **public key** file and upload them to GitHub under your account settings.

#### 3 Accept the PA0 Assignment

By clicking the link at the top of this writeup (<a href="https://classroom.github.com/a/oMEUAL60">https://classroom.github.com/a/oMEUAL60</a>) you will have your own personal git repository created with the initial programming assignment code. The initial creation may take a minute or so, but once the repository is created you can view it on GitHub at the specified link.

#### 4 Install IntelliJ

To make sure you can edit, compile, and run the various programming assignments, we suggest you use the IntelliJ IDE. In order to do so, you must have a version of the Java SDK installed,

you must install IntelliJ, and you must install the Scala plugin in IntelliJ. Detailed instructions for doing so can be found <u>here</u>.

#### 5 Clone your PA repository into an IntelliJ Project

For this, and all subsequent programming assignments, you will need to clone the repository you created in step 3 into IntelliJ so you can edit, compile, run, test, and commit changes.

To start, create a new project in IntelliJ **from VCS** (VCS here stands for Version Control System)

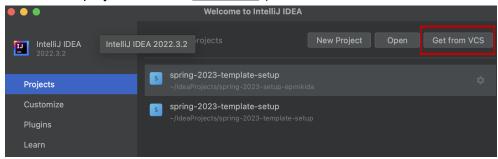

The subsequent dialog will ask for the URL of your repository. To find this, go to the GitHub page for your repository, and click the green code button, then copy the SSH URL.

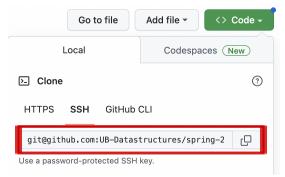

If the process works and the project is created successfully then you are ready to edit code! If not, you likely have an authentication error and need to go back to step 2.

#### 6 Edit Main.scala

Once you've created the project, open up Main.scala (located in src/main/scala from the file explorer on the left side of the window). In this file, there are two specific variables we want you to change. The variables ubit and github (on lines 5 and 6) are strings that are initially assigned the empty string.

Modify the string assigned to ubit to be your UBIT name. Modify the string assigned to github to be your GitHub username.

For example, my lines 5 and 6 would be the following:

```
val ubit : String = "epmikida"
val github : String = "epmikida"
```

#### 7 Run your code

To run your code, you must set up some run configurations within IntelliJ. In the top menu bar, open the Current File dropdown and click "Edit Configurations".

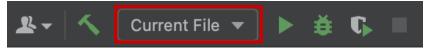

In the newly opened window, click the button to add a new configuration and from the list of options select sbt. In the right panel of the window, set the name of your configuration to "Run", and the Tasks field to "run".

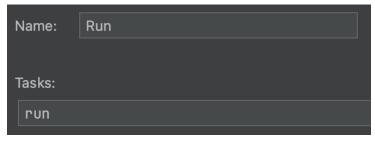

Repeat this process to add another new configuration named "Test" with tasks "test". For this PA there are no tests, but all future PAs will have tests.

Now that you have your run configuration set up, you can click select the Run configuration from the "Current File" dropdown, and click the green arrow next to the dropdown to run your code. If all goes well, you should see the results of the run in the sbt shell tab (at the bottom of the window).

If there are no errors, it will print out a message to the shell, "Hello <ubit>/<github>", where <ubit> and <github> are replaced with the strings you assigned to those variables in step 6. Additionally, the usernames.txt file (which can be found in the file explorer on the left) should now be non-empty. If the message was not printed, or the file is still empty, something has gone wrong.

#### 8 Commit and Push

Assuming you have successfully completed step 7, you are now ready to commit your changes and push them to your repository. This is equivalent to saving your changes and updating the remotely hosted version of your repository to contain the changes you just made on your local machine. This allows others (like Autolab) to see the most up-to-date version of your code.

Along the left side of the IntelliJ window, open the Commit tab.

Use the checkboxes, select the changes that you want to commit (in this case it should be everything).

Enter a MEANINGFUL commit message, and click the commit and push button. Your code has now been pushed, and if you go back to your GitHub repository in your browser you should be able to see the changes.

#### Some useful advice:

As projects get more complicated, you will end up making many changes to your code. Some will work, some will not. Get in the habit of committing your changes often, and using useful messages.

It is not uncommon (no matter your experience level) that you will make a number of changes, and then find out they have broken your code in ways you did not expect. Many times, these changes will not be straightforward to undo (you likely won't remember every last detail of your changes).

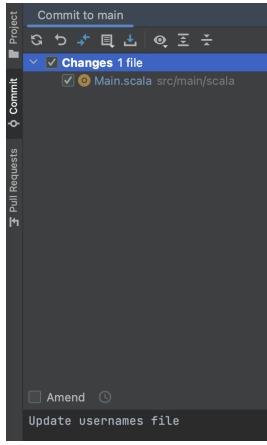

If you have been committing your code at regular intervals, and used good commit messages, you can revert your code to a previous commit trivially. This can save you a significant amount of time, and even points on your grade (for example if you had a partially working code, and have made changes that have caused your code to crash and score 0 points).

#### 9 Submit to Autolab

Finally, you are ready to submit to Autolab to verify that everything works. For this PA only, you will be submitting an actual file. In your browser, navigate to the class Autolab (<a href="here">here</a>), and click on the PAO assignment.

Every time you submit to any assignment, you must check the box to verify that you understand the course policy on Academic Integrity. This policy is detailed in the course syllabus. Once you have verified you understand the Academic Integrity policy, you can then select the file to submit. For PAO, you must submit the usernames.txt file that was populated when you ran your code in step 7.

After submitting, Autolab will automatically grade your assignment. This should only take 30 seconds or so, at which point you can refresh and see your grade. You must get a 1.0/1.0 on this assignment to have any future coursework graded.